# **Smart IPC** Operation Guide

Manual Version: V1.00

# **Symbols**

The symbols in the following table may be found in this manual. Carefully follow the instructions indicated by the symbols to avoid hazardous situations and use the product properly.

| Symbol   | Description                                                                                     |
|----------|-------------------------------------------------------------------------------------------------|
| WARNING! | Contains important safety instructions and indicates situations that could cause bodily injury. |
| CAUTION! | Means reader be careful and improper operations may cause damage or malfunction to product.     |
| NOTE!    | Means useful or supplemental information about the use of product.                              |

# **Contents**

| l Smart Functions    |   |
|----------------------|---|
| Cross Line Detection | 1 |
| Intrusion Detection  | 2 |
| Face Detection       | 3 |
| People Counting      | 4 |
| 2 Appendix           | 5 |
| FTP                  | 5 |
| E-mail               | 6 |
| OSD                  | 7 |

# **1** Smart Functions

#### **Cross Line Detection**

Cross line detection can be employed in live view to detect if an object has crossed a preset line and trigger alarms.

 Click Setup > Events > Smart Alarm, and go to Cross Line Detection tab.

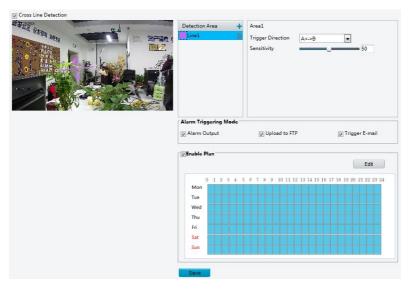

- 2. Select Cross Line Detection to enable the function.
- 3. In **Detection Area**, click to create a new trigger line. Click to delete the desired line.
- **4.** Drag the trigger line into desired position and adjust its orientation.
- **5.** Set trigger direction and sensitivity to determine how the alarm will be triggered.
- **6.** Set alarm triggered actions and arming schedule accordingly.

Alarm triggered actions and arming plan are explained below.

| Item              | Description                                                                                                    |
|-------------------|----------------------------------------------------------------------------------------------------|
| Alarm<br>Output   | Select to send alarm output when an alarm is triggered.  Note:  The device will output alarm signals to third-party devices for triggered actions.                                      |
| Upload to         | Select to send images to FTP server when an alarm is triggered.  Note:  To configure FTP server settings, click Setup > Network > FTP. For details, see FTP.                            |
| Trigger<br>E-mail | Select to send alarm information to the preset email address when an alarm is triggered.  Note:  To configure email settings, click Setup > Network > E-mail.  For details, see E-mail. |
| Enable Plan       | Select to enable arming schedule.  Note:  The plan covers 24 hours each day by default.                                                                                                 |

#### 7. Click Save.

## **Intrusion Detection**

Intrusion detection can be employed in live view to detect if an object has entered a preset area and trigger alarms.

 Click Setup > Events > Smart Alarm, and go to Intrusion Detection tab.

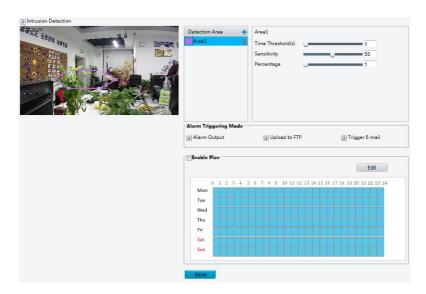

- 2. Select Intrusion Detection to enable the function.
- 3. In **Detection Area**, click to create one. Click to delete desired area.
- **4.** Drag the detection area into desired position and adjust its orientation.
- **5.** Set time threshold, sensitivity and percentage to determine how the alarm will be triggered.
- **Time Threshold**: Alarm will be triggered only when the time an object stayed in the detection area exceeds the threshold.
- Percentage: Alarm will be triggered only when the percentage of an object's size in the detection area exceeds the threshold.
- Set alarm triggered actions and arming schedule accordingly. For details, see Cross Line Detection.
- 7. Click Save.

# **Face Detection**

Face detection can be employed to detect human faces.

1. Click Setup > Events > Smart Alarm, and go to Face Detection tab.

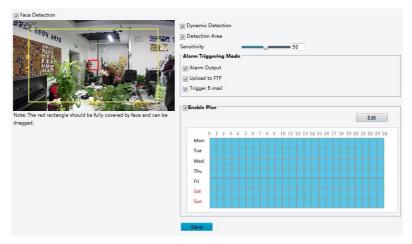

- Select Face Detection to enable the function. Select Dynamic Detection and Detection Area.
- **3.** Drag the detection area into desired position and adjust its orientation.
- **4.** Set alarm triggered actions and arming schedule accordingly. For details, see Cross Line Detection.
- Click Save.

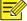

#### Note!

- If dynamic detection is enabled, face tracking box will be shown along with the alarm; otherwise, only the alarm is reported.
- The faces appear in the detection area must be bigger than the red box.

# **People Counting**

People counting can be employed to record the number of people passing through the preset detection area.

1. Click Setup > Intelligent > People Counting.

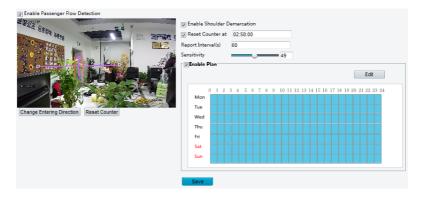

- Select Enable People Counting to enable the function. Select Enable Shoulder Demarcation to improve detection accuracy by marking the width of shoulders.
- **3.** Drag the trigger line into desired position and adjust its orientation.
- **4.** Click **Change Entering Direction** to set the trigger direction.
- **5.** Set alarm triggered actions and arming schedule accordingly. For details, see Cross Line Detection.
- 6. Click Save.
- **7.** Add people counting statistics to OSD. For details, see OSD.

# 2 Appendix

#### **FTP**

With configured FTP settings, the device can upload snapshot images to the specified FTP server.

1. Click Setup > Network > FTP.

| Server Parameters   |             |  |
|---------------------|-------------|--|
| Server IP           | 203.6.1.101 |  |
| Port No.            | 5000        |  |
| Username            | admin       |  |
| Password            | ••••        |  |
| Upload Images       | <b>V</b>    |  |
| Overwrite Storage   |             |  |
| Overwrite At(image) | 1000        |  |
|                     |             |  |

- 2. Set basic information of the FTP server, including IP address, port number, account with upload and overwrite permissions and overwrite threshold.
- 3. Click Save.

## E-mail

With configured email settings, the device can send messages to the specified email address when an alarm is triggered.

1. Click Setup > Network > E-mail.

| Sender                |               |              |
|-----------------------|---------------|--------------|
| Name                  | IPC1          |              |
| Address               | Room1         |              |
| SMTP Server           | smtp.163.com  |              |
| SMTP Port             | 465           |              |
| SSL                   | Enable        |              |
| Capture Interval(s)   | 2             | Attach Image |
| Server Authentication | Enable        |              |
| Username              | user1@163.com |              |
| Password              | •••           |              |
| Recipient             |               |              |
| Name1                 | user2         |              |
| Address1              | user2@163.com |              |
| Name2                 |               |              |
| Address2              |               |              |
| Name3                 |               |              |
| Address3              |               |              |

## 2. Set sender and recipient information.

Important parameters are explained below.

| Item   | Description                                                   |
|--------|---------------------------------------------------------------|
| SSL    | When enabled, the emails will be sent through SSL encryption. |
| Attach | When enabled, the e-mail will contain 3 instant snapshots as  |
| Image  | attachment according to the capture interval.                 |

#### 3. Click Save.

#### **OSD**

OSD, namely On Screen Display, is the text displayed on the screen with video images and may include time and other customized contents.

#### Click Setup > Image > OSD.

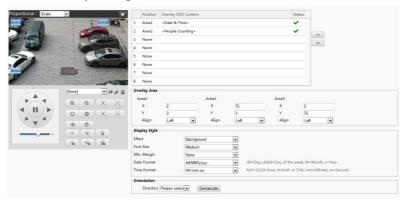

- 2. Set OSD position and content as needed.
- **Position**: Click the desired position box in the **Live View** area and drag the box to the desired position. To set the position precisely, use the X and Y coordinates under **Overlay Area**.
- Overlay OSD Content: The drop-down list includes options of Date,
   Time, Preset and other information. You may also select Custom and enter the content as needed.

After you have set the position and OSD content, the symbol appears in the **Status** column, which means that the OSD is set successfully. You may set multiple lines of contents for each area and use and to adjust the sequence of display.

**3.** After you have completed the settings, a message appears to indicate it is set successfully.

To cancel an OSD, clear the OSD content under **Overlay OSD Content** or select **None** under **Position**.